# **Radne stanice za učenje .. programi pregledači interneta**

### **Stanica 1**

Meni **File**, nam služi za rad sa dokumentom i programom pregledača. Pomoću ovog menia možemo otvoriti novi tab za prokaz veb strane (kod pregledača koji imaju tabove) ili novi prozor, možemo snimiti veb stranu, štampati je i podesiti stranu programa pregledača za štampu (orijentaciju i margine).

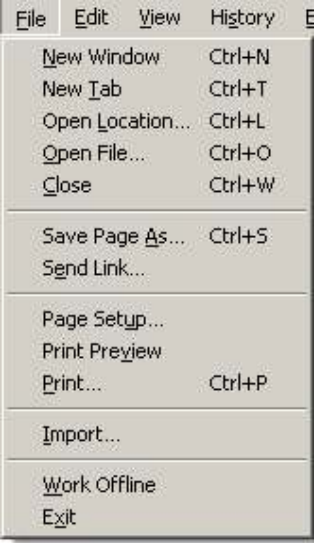

### **Radni zadatak:**

Pomoću programa pregledača IE, otvoriti stranicu www.bor030.net i snimiti je u svom folderu kao kompletnu veb stranu. Nakon snimanja otići u svoj folder o objasniti koji su se fajlovi i folderi pojavili i zašto? Objašnjenje napisati na papiru.

# **Stanica 2**

Meni Edit, služi nam za pomoć oko kopiranja sadržaja strane, selektovanja i pronalaženjenja odreñenog pojma.

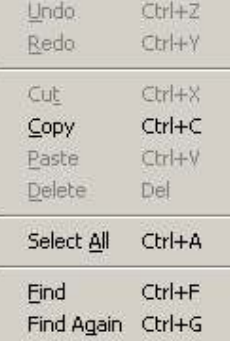

### **Radni zadatak:**

Na strani www.moje-grne.com pomoću programa Opera, pronaći na koliko mesta se pominje reč "sok". Takođe pasus koji sadrži reč "sok" prekopirati u program za unos tekta "Notepad" na svom računaru i snimiti taj dokument u svom folderu pod nazivom **sok.txt** 

### **Stanica 3**

Meni **View** je meni pomoću koga možemo prikazati i sakriti odreñene elemente prozora programa pregledača. U podmeniu Toolbars podešavamo da li su vidljive ili ne linije sa alatkama, u podmeniu Sidebar, prikazujemo ili sakrivamo polje Bookmarks ili History. Opcijom Reload, ponovo učitavamo stranu veb sajta u slučaju da se nije otvorila u potpunosti. Takođe pomoću ovog menia možemo uvećati stranu ako nešto ne vidimo dobro ili je prikazati preko celog ekrana.

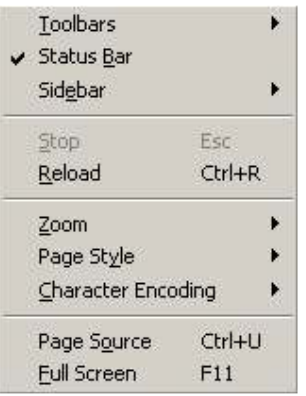

# **Radni zadatak:**

U programu Firefox, pronaći i napisati na papiru sve sajove koji su posećivani u prošli četvrtak a počinju slovom " $S^{\prime\prime}$ 

### **Stanica 4**

Meni Bookmarks, je meni koji nam služi da zapamtimo adrese sajtova koje želimo i da ih pozovemo kad nam zatrebaju. Ovo je veoma koristan meni, koji će Vam mnogo ubrzati rad na internetu.

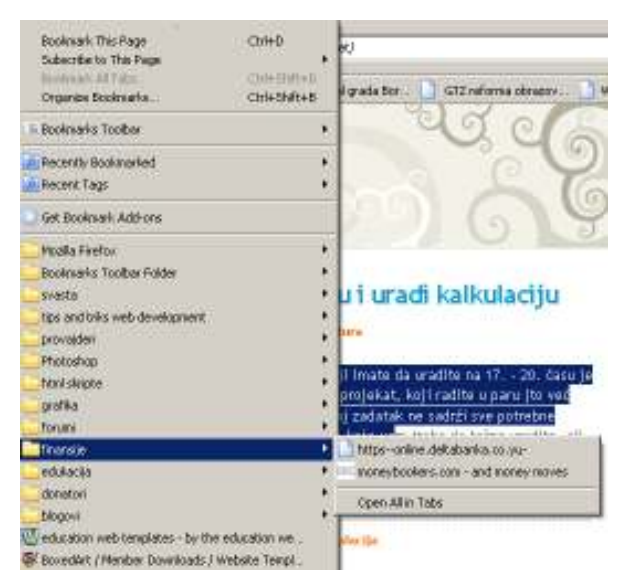

Princip korišćenja ovog menia je sledeći. Najpre odete na željenu internet stranicu, tako što kucate njenu adresu ili je pronañete u google-u. Ka ste na toj strani i kada se ona u potpunosti učita, idete na Bokkmarks/Bookmarks this page i otvoriće Vam se prozor kao na slici:

On vas obaveštava da će novi sajt biti snimljen u Vašu listu omiljenih sajtova pod nazivom "Škola bez zidova". U toj Vašoj listi vi možete organizovati sajtove u foldere, koje trebate napraviti. Foldere u listi možete napraviti na nekoliko načina. Kliknete na padajuću strlicu pored naziva Folder na prethodnoj slici (strelica 1) i imate novo dugme New Folder. Kada napravite folder možete izabrati taj ili neki

drugi na padajuću strlicu (strelica 2) i zapamtiti tu Vaš sajt. Sada jednostavno kada želite da posetite Vaše omiljene sajtove, nakom pokretanja programa, idete na Bookmarks i pronađete Vaš sajt koji može biti u listi ili u nekom folderu u listi.

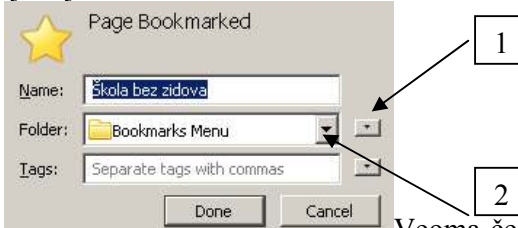

Veoma često je slučaj da u Vašoj omiljenoj listi imate puno adresa sajtova ali da njih nekoliko posećujete češće. Te koje posećujete baš često možete postaviti u bookmarks toolbar koji se nalazi odmah ispod adresne linije:

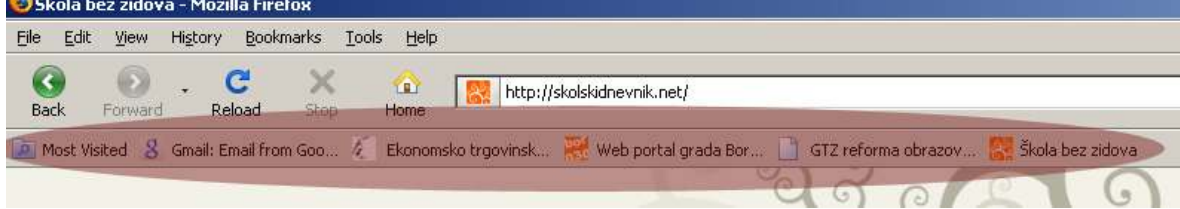

U ovoj liniji ubacićete sajtova pomoću opcije Bookmarks/Bookmarks This Page pa u Bookmarks Toolbars. Meñutim da bi se oni pojavili u prozoru programa morate pomoću mania View/Toolbars aktivirati opciju Bookmarks.

### **Radni zadatak:**

Posetite sajt www.mingl.org pomoću programa Chrome i podesite da se taj sajt nañe u bookmarks toolbaru ispod adresne linije u prozoru programa.

#### **Stanica 5**

Meni Tools nam služi da podešavamo naš program pregledač. Direktno u meniu imamo opcije koje nam mogu prokazati pop-up prozor Download, dodatke koje koristi naš program Add-ons, imamo opciju da očistimo zapamćene podatke u programu i najbitnija je opcija Options.

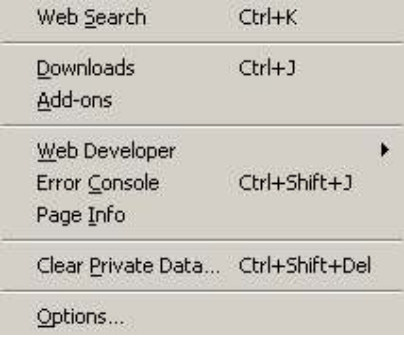

U Options strni imamo 7 tabova (kartica). Prva kartica Main nam podešava startnu stranu, kao i Home stranu. Takođe ovde podešavamo da li će prozor Download biti vidljiv ili ne tokom dovlačenja sadržaja sa interneta na hard disk i mesto gde će biti taj materijal snimljen. O karticama druči čas.

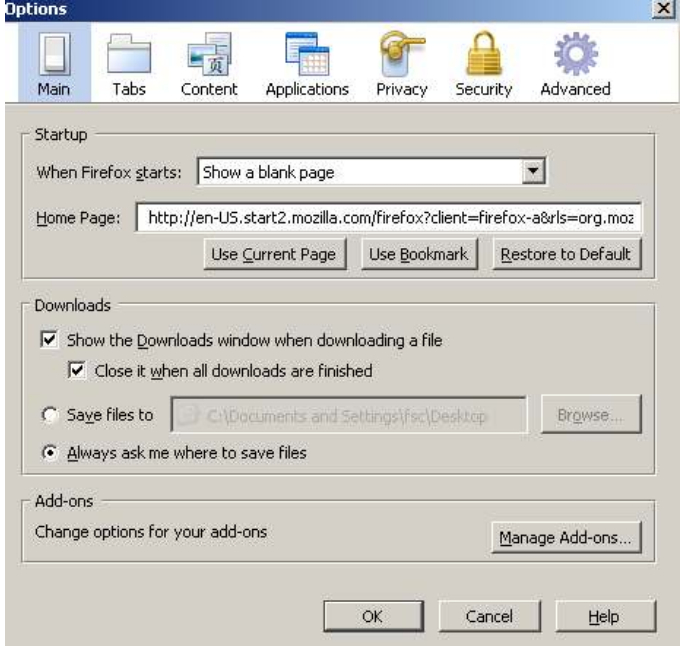

### **Radni zadatak:**

Podesiti u programu pregledaču Firefox, podesiti da se nakon startovanja programa odmah učita stranica www.mingl.org. Takođe podesiti da se fajlovi koje "skidamo" sa interenta automatski snimaju u folder **Fajlovi sa interneta** koji se nalazi u MyDocuments-u (ako folder ne postoji napraviti ga)